# Quick Setup Guide Start Here

ADS-2600W CED

Please read the Product Safety Guide first before you set up your machine. Then, please read this Quick Setup Guide for the correct setup and installation.

|  | WARNING indicates a potentially hazardous situation which, if not avoided, could result in death or serious injuries. |
|--|----------------------------------------------------------------------------------------------------|
|--|----------------------------------------------------------------------------------------------------|

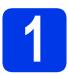

#### Unpack the machine

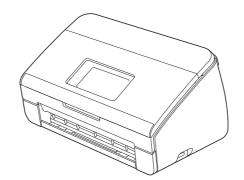

#### **WARNING**

- Plastic bags are used in the packing of your machine. To avoid danger of suffocation, keep these plastic bags away from babies and children. Plastic bags are not toys.
- Only use the power cord supplied with this product.
- Remove the protective tape and film covering the machine and the LCD.

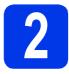

#### Connect the power cord

#### Important

DO NOT connect the USB cable yet.

a

Connect the power cord.

#### **WARNING**

The machine must be fitted with an earthed plug.

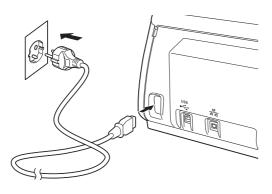

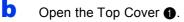

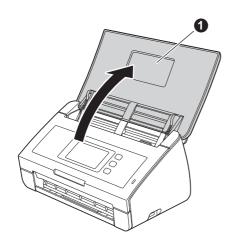

C Pull the Output Tray out of the machine **1** and then unfold the Document Stopper **2**.

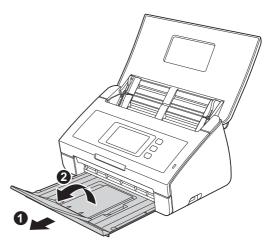

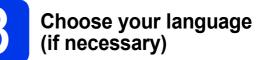

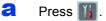

- Swipe up or down, or press ▲ or ▼ to display Initial Setup. Press Initial Setup.
- **C Press** Local Language.
- C Swipe up or down, or press ▲ or ▼ to display your language. Press your language.

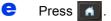

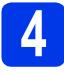

## Set the date and time

The machine displays the date and time.

- a Press 🚺 . b Swipe up or down, or press ▲ or ▼ to display Initial Setup. Press Initial Setup.
- С Press Date & Time.
- d Press Date.
- e Enter the last two digits of the year on the Touchscreen, and then press OK.
- Repeat for month and day.
- g Press Time.
- h Enter the time on the Touchscreen in 24-hour format, then press OK.
- i Press 🚮

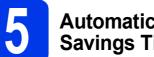

# Automatic Daylight Savings Time

You can set the machine to change automatically for daylight savings time. It will reset itself forward one hour in the spring and backward one hour in the fall.

| 2 | Press | 11 |
|---|-------|----|
|   | 11033 |    |

- b Swipe up or down, or press ▲ or ▼ to display Initial Setup. Press Initial Setup.
- С Press Date & Time.
- d Press Auto Daylight.
- e Press On (or Off).
  - Press 🚮.

f

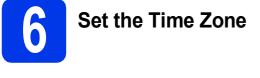

You can set the time zone (not summer time but standard time) on the machine for your location.

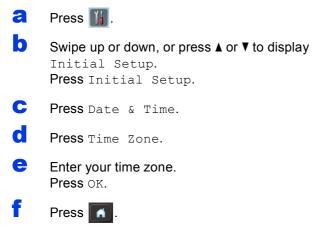

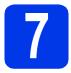

## Choose your connection type

These installation instructions are for Windows<sup>®</sup> XP Home, XP Professional, Windows Vista<sup>®</sup>, Windows<sup>®</sup> 7, and Mac OS X v10.6.x and 10.7.x.

🖉 Note

If your computer does not have a DVD-ROM drive you can download the latest drivers, manuals and utilities for your model from the Brother Solutions Center at <u>http://solutions.brother.com/</u>. Some software applications included on the DVD-ROM may not be available as a download.

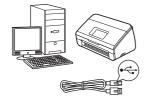

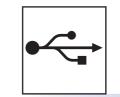

## For USB interface cable

Windows<sup>®</sup>, go to page 6 Macintosh, go to page 7

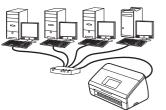

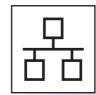

## For Wired Network

Windows<sup>®</sup>, go to page 8 Macintosh, go to page 10

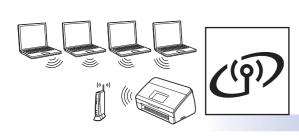

## **For Wireless Network**

 ${\rm Windows}^{\rm I\!\!R}$  and Macintosh, go to page 11

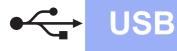

#### For USB interface users

(Windows<sup>®</sup> XP Home/XP Professional/Windows Vista<sup>®</sup>/Windows<sup>®</sup> 7)

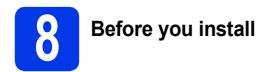

Make sure that your computer and machine are on and you are logged on with Administrator rights.

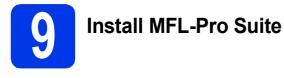

- Put the supplied DVD-ROM into your DVD-ROM drive. If the model name screen appears, choose your machine. If the language screen appears, choose your language.
- The DVD-ROM Top Menu will appear. Click Install MFL-Pro Suite and click Yes if you accept the license agreements. Follow the on-screen instructions.
- C Choose Local Connection (USB), and then click Next. The installation continues.
  - <complex-block>

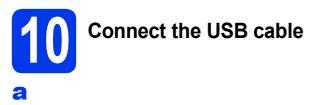

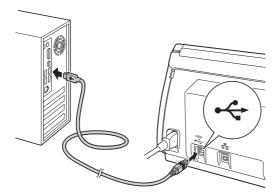

- The installation will continue automatically.
   Multiple screens will appear during the installation.
- C When the On-Line Registration screen is displayed, make your selection and follow the on-screen instructions.

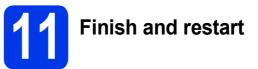

- Click Finish to restart your computer. After restarting the computer, you must log on with Administrator rights.
- D The following screens will appear.
  - When the **Software Update Setting** screen appears, choose the software update setting you want and click **OK**.
  - When the Brother Product Research & Support Program starts up, follow the on-screen instructions.

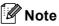

Internet access is required for the software update and the Brother Product Research & Support Program.

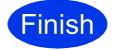

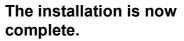

#### Now go to

Proceed to Install Optional Applications on page 19.

d

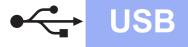

#### For USB interface users (Mac OS X v10.6.x, 10.7.x)

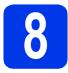

## Before you install

Make sure your machine is connected to the power and your Macintosh is on. You must be logged on with Administrator rights.

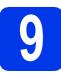

## Connect the USB cable

#### Important

- DO NOT connect the machine to a USB port on a keyboard or a USB hub.
- Connect the machine directly to your Macintosh.

#### a

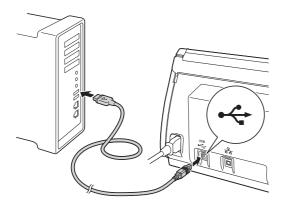

# **10** Install MFL-Pro Suite

- Put the supplied installer DVD-ROM into your DVD-ROM drive.
- Double-click the **Start Here OSX** icon to install. If the model name screen appears, choose your machine.
- C Choose Local Connection (USB), and then click Next. Follow the on-screen instructions.
- C Please wait for the software to install. After the installation, the Brother software will search for the Brother device. This will take a few moments to complete.
- Choose your machine from the list, and then click **Next**.
  - The installation of MFL-Pro Suite is now complete. Go to step **11**.

#### Install Presto! PageManager and Presto! BizCard

Click Presto! PageManager or Presto!
 BizCard and follow the on-screen instructions.

| Prestol PageManager is a powerful                                                                                                    |                          |
|----------------------------------------------------------------------------------------------------|--------------------------|
| document management application<br>for business or personal needs.<br>With the new document and file<br>management tools, it guickly | Prestol PageManager      |
| accesses, locates and organizes all<br>the images and scanned documents<br>assily.                                                   | Prestol BizCard          |
|                                                                                                    | Brother Web Connect      |
|                                                                                                    | On-Line Registration     |
|                                                                                                    | Brother Solutions Center |
|                                                                                                    | Supplies Information     |
|                                                                                                    |                          |

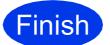

OKI

The installation is now complete.

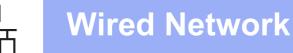

#### For wired network interface users

(Windows<sup>®</sup> XP Home/XP Professional/Windows Vista<sup>®</sup>/Windows<sup>®</sup> 7)

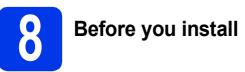

Make sure that your computer and machine are on and you are logged on with Administrator rights.

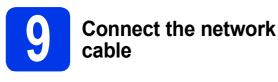

#### a

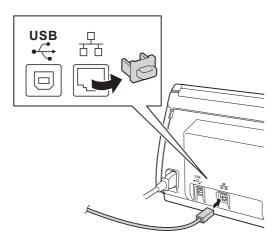

b

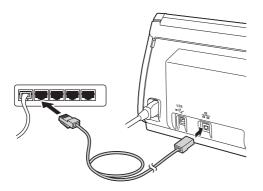

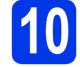

# Install MFL-Pro Suite

- Put the supplied DVD-ROM into your DVD-ROM drive. If the model name screen appears, choose your machine. If the language screen appears, choose your language.
- The DVD-ROM Top Menu will appear. Click Install MFL-Pro Suite and click Yes if you accept the license agreements. Follow the on-screen instructions.
- C Choose Wired Network Connection (Ethernet), and then click Next.
- When Firewall/AntiVirus detected screen appears, choose Change the Firewall port settings to enable network connection and continue with the installation. (Recommended) and click Next.

If you are using a firewall other than the Windows<sup>®</sup> Firewall, see the instructions provided with your firewall software for information on how to add the following network ports.

- For network scanning, add UDP port 54925.
  If you still have trouble with your network
- connection, add UDP port 137 and 161.

#### 🖉 Note

- If your machine is not found over the network, confirm your settings by following the on-screen instructions.
- If there is more than one of the same model connected on your network, the IP Address and Node Name will be displayed to help you identify the machine.
- The installation of the Brother drivers will automatically start. The installation screens appear one after another.
- When the **On-Line Registration** screen is displayed, make your selection and follow the on-screen instructions.

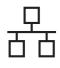

## **Wired Network**

# Windows®

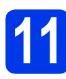

## Finish and restart

- Click Finish to restart your computer. After restarting the computer, you must log on with Administrator rights.
- The following screens will appear.
  - When the **Software Update Setting** screen appears, choose the software update setting you want and click **OK**.
  - When the Brother Product Research & Support Program starts up, follow the on-screen instructions.

#### Note

Internet access is required for the software update and the Brother Product Research & Support Program.

## Finish

The installation is now complete.

#### Now go to

Proceed to Install Optional Applications on page 19.

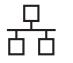

#### For wired network interface users (Mac OS X v10.6.x, 10.7.x)

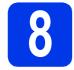

## Before you install

Make sure your machine is connected to the power and your Macintosh is on. You must be logged on with Administrator rights.

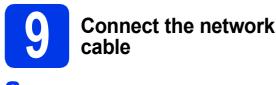

#### a

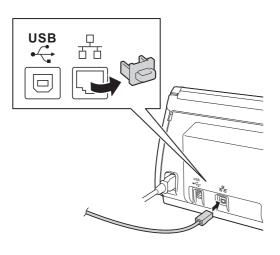

b

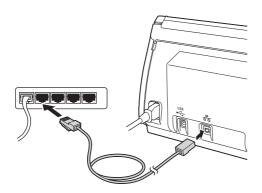

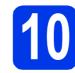

## **Install MFL-Pro Suite**

- a Put the supplied installation DVD-ROM into your DVD-ROM drive.
- b Double-click the Start Here OSX icon to install. If the model name screen appears, choose your machine.
- С Choose Wired Network Connection (Ethernet), and then click Next. Follow the on-screen instructions.
- d Please wait for the software to install. After the installation, the Brother software will search for the Brother device. This will take a few moments to complete.
- e If the machine is configured for your network, choose your machine from the list, and then click Next.

a

The installation of MFL-Pro Suite is now complete. Go to step 11.

## **Install Presto!** PageManager and Presto! BizCard

- - Click Presto! PageManager or Presto! BizCard and follow the on-screen instructions.

| 000             | Setup Wizard                                                                                                    |
|-----------------|----------------------------------------------------------------------------------------------------|
| Brother Support | Setup Wand  Fector RegeManager  Compared RegeManager  Compared Reg |
|                 | Con-Line Registration                                                                                                    |
|                 | Supplies Information Cancel Next                                                                                                    |

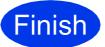

The installation is now complete.

#### For wireless network interface users

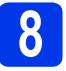

#### Before you begin

Although your Brother machine can be used in both a wired and wireless network, only one of the connection methods can be used at a time.

#### 🖉 Note

If you have previously configured the wireless settings of the machine you must reset the network settings before you can configure the wireless settings again.

On your machine, press i and Network. Swipe up or down, or press ▲ or ▼ to display Network Reset, and then press Network Reset. Press Yes to accept. Hold down Yes for 2 seconds to confirm.

#### 🖉 Note

To set up your machine in Ad-hoc mode (connected to a wireless capable computer without an access point/router) you can find instructions in the Network User's Guide on the DVD-ROM.

You can view the Network User's Guide by following the instructions below.

- 1 Turn on your computer. Insert the DVD-ROM into your DVD-ROM drive.
- For Windows<sup>®</sup>:
- 2 Choose your model and the language. The DVD-ROM top menu will appear.
- 3 Click User's Guides, and then click HTML documents. The top page will appear.
- 4 Click Network User's Guide.

For Macintosh:

- 2 Double-click User's Guides. Choose your model and the language.
- 3 Click User's Guides.

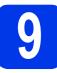

#### Choose your wireless setup method

The following instructions will offer three methods for setting up your Brother machine on a wireless network. Choose the method you prefer for your environment.

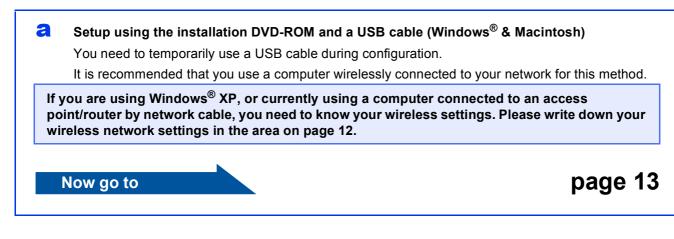

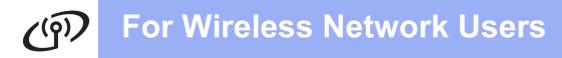

# Please do not contact Brother Customer Service for assistance without the wireless security information. We cannot assist you in locating your network security settings. Item Record the current wireless network settings SSID (Network Name) Network Key \* The Network Key may also be described as the Password, Security Key or Encryption Key.

#### 🖉 Note

b

If you do not know this information (SSID and Network Key), you cannot continue the wireless setup.

#### How can I find this information?

SSID (Network Name) / Network Key

1) You should see the documentation provided with your wireless access point/router.

2) The default SSID could be the manufacturer's name or the model name.

3) If you do not know the security information, please consult the router manufacturer, your system administrator or internet provider.

- Manual setup from the control panel using the Setup Wizard (Macintosh, mobile devices and Windows $^{\textcircled{B}}$ )
  - If your wireless access point/router does not support WPS (Wi-Fi Protected Setup<sup>™</sup>) or AOSS<sup>™</sup>, write down the wireless network settings of your wireless access point/router in the area above.

Now go to

## page 15

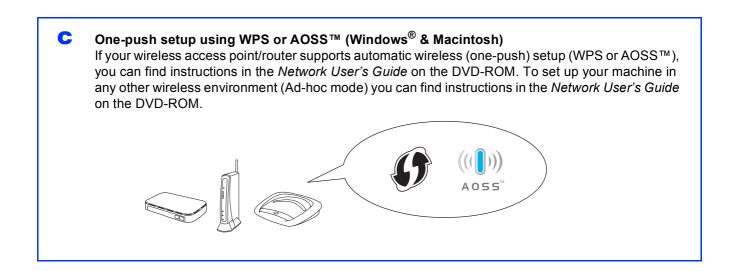

## (ຄ) For Wireless Network Users

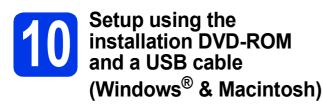

#### 🖉 Note

This example shows Windows<sup>®</sup> installation. For Mac installation, insert the installation DVD-ROM into your DVD-ROM drive and double-click **Start Here OSX** to install. Select Wireless installation and follow the Wireless Device Setup instructions on your computer screen.

- Put the supplied DVD-ROM into your DVD-ROM drive. If the model name screen appears, choose your machine. If the language screen appears, choose your language.
- The DVD-ROM Top Menu will appear. Click Install MFL-Pro Suite and click Yes if you accept the license agreements. Follow the on-screen instructions.
- C Choose Wireless Network Connection, and then click Next.
- C When Firewall/AntiVirus detected screen appears, choose Change the Firewall port settings to enable network connection and continue with the installation. (Recommended) and click Next.

If you are using a firewall other than the Windows<sup>®</sup> Firewall, see the instructions provided with your firewall software for information on how to add the following network ports.

- For network scanning, add UDP port 54925.
- If you still have trouble with your network connection, add UDP port 137 and 161.
- Choose Yes, I have a USB cable to use for installation. and then click Next.

#### 🖉 Note

If the **Important Notice** appears, check the box after you confirm the SSID and Network Key, and then click **Next**. Temporarily connect the USB cable directly to the computer and the machine.

If the confirmation screen appears, check the box and click **Next**, go to **g**. Otherwise, go to **h**.

#### 🖉 Note

For instructions on connecting the USB cable to the USB port of your machine, see Connect the USB cable on page 6.

When the following screen appears, check Yes if you want to connect to the listed SSID. Click Next and go to j.

| lireless Device Setup Wizard                                     |                      |             |
|------------------------------------------------------------------|----------------------|-------------|
| Detecting existing wireless network<br>settings on your Computer |                      | ரு          |
| The wireless network settings of your computer or wireless ac    | cess point have been | n detected. |
| The wireless network name detected (Wireless Access Point        | /Router name):       |             |
| SSID: YBBUser                                                    |                      |             |
| Would you like to connect to the wireless network using the      | e settings?          |             |
| ⊛ Yes<br>⊙ No                                                    |                      |             |
|                                                                  | Next >               | Cancel      |

When the following screen appears, the wizard will search for wireless networks available to your machine. Choose the SSID that you wrote down for your network in step **9-a** on page 11, and then click **Next**.

| vailable Wireless N          | etworks                 |                                                                                   | ( (G))               |
|------------------------------|-------------------------|-----------------------------------------------------------------------------------|----------------------|
| hoose the SSID that you chec | ked in advance.         |                                                                                   |                      |
|                              |                         | Where is my S                                                                     | SSID?                |
| N (0.010)                    | A                       | MARLING MALAL                                                                     | 61                   |
| Itte YBBUser                 | 6                       | 802.11b/g/n                                                                       |                      |
|                              |                         | over the fittereby                                                                |                      |
| Ite PCAPL2                   | 9                       | 802.11b/g (11Mbps/54M                                                             | bps) 🚥 📰 📰           |
| 100E NETGDEV23               | 41                      | 802 11b/a (11Mbos/54M                                                             | hos) — ·             |
| Refresh                      | Access Point<br>Station | :/Base □♦♦□ Ac                                                                    | Hoc Network          |
| appea                        | r in this list, or if   | n of your Wireless Acces,<br>you are hiding it, you may<br>the 'Advanced' button. | Point is not uple to |
| Help                         | < 8                     | ack Next >                                                                        | Cancel               |

#### 🖉 Note

h

- If the list is blank, check that the access point has power and is broadcasting the SSID, and then see if the machine and the access point are within range for wireless communication. Then click **Refresh**.
- If your access point is set to not broadcast the SSID you can manually add it by clicking the Advanced button. Follow the on-screen instructions for entering the Name (SSID), and then click Next.

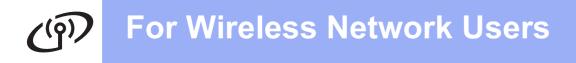

Enter the **Network Key** you wrote down in step **9-a** on page 11, and then click **Next**.

#### 🖉 Note

If your network is not configured for Authentication and Encryption, the following screen will appear. To continue configuration, click **OK** and go to **j**.

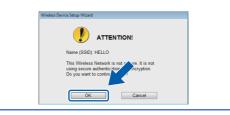

Click **Next**. The settings will be sent to your machine.

#### 🖉 Note

- The settings will remain unchanged if you click **Cancel**.
- If you want to manually enter the IP address settings of your machine, click Change IP Address and enter the necessary IP address settings for your network.
- If the wireless setup failure screen appears, click **Retry** and try starting from step **h** again.
- Disconnect the USB cable between the computer and the machine.
  - Click Next to continue to install MFL-Pro Suite.
- Wireless setup is now complete. A four level indicator at the top of your machine's LCD will show the wireless signal strength of your access point/router.

To install MFL-Pro Suite

For Windows<sup>®</sup> users:

#### Now go to

Step 12-e on page 17

#### For Macintosh users:

Now go to

Step 12-d on page 18

## ເຈົ້າ For Wireless Network Users

#### 10 Manual setup from the control panel using the Setup Wizard (Macintosh, mobile devices and Windows<sup>®</sup>)

You cannot configure an enterprise wireless network using the Setup Wizard from the control panel. If you choose the SSID for configuring an enterprise wireless network after searching the available SSIDs, the message dialog about Enterprise Authentication Method will appear.

To configure an enterprise wireless network, use installer DVD-ROM and follow the instructions.

#### Press III.

Swipe up or down, or press ▲ or ▼ to display
Network, and then press Network.
Swipe up or down, or press ▲ or ▼ to display
WLAN, and then press WLAN.
Swipe up or down, or press ▲ or ▼ to display
Setup Wizard, and then press
Setup Wizard.

When  ${\tt Enable WLAN?}$  is displayed, press  ${\tt Yes}$  to accept.

This will start the wireless setup wizard. To cancel, press  ${\tt No.}$ 

The machine will search for available SSIDs. It will take several seconds to display a list of available SSIDs.

If a list of SSIDs is displayed, swipe up or down, or press ▲ or ▼ to choose the SSID you wrote down in step **9-b** on page 12. Select the SSID you want to connect with, then press OK.

If the wireless access point/router of the selected SSID supports WPS and the machine asks to use WPS, go to **c**. If the machine asks you to enter a Network Key, go to **d**.

Otherwise, go to e.

#### 🖉 Note

b

- If a list of SSIDs is not displayed, make sure your access point is on. Move your machine closer to the access point and try starting from **a** again.
- If your access point is set to not broadcast the SSID, you will have to manually add the SSID name. For details, see the Network User's Guide.

Press Yes to connect your machine using WPS. (If you choose No (Manual) to continue manual configuration, go to d to enter a Network Key.)

When the LCD shows Start WPS, press the WPS button on your wireless access point/router, and then press Next to proceed. Go to **e**.

Enter the Network Key you wrote down in step **9-b** on page 12 using the Touchscreen.

Press Transformed to cycle between lower case and

upper case. Press ▲ 1 @ to cycle between letters, numbers and special characters. (The characters available may differ depending on your country.) To move the cursor to the left or right, press ◀ or ►.

(For more information, see *Entering Text for Wireless Settings* on page 21.)

Press OK when you have entered all the characters, then press Yes to apply your settings.

• Your machine will now try to connect to your wireless network. It may take a few minutes.

A connection result message appears until the OK button is pressed on the LCD. If your wireless device is connected successfully, the LCD shows Connected. If the connection failed, the LCD shows an error code.

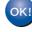

f

d

Wireless setup is now complete. A four level indicator at the top of your machine's LCD will show the wireless signal strength of your access point/router.

To install MFL-Pro Suite, continue to step **11**.

#### For Windows<sup>®</sup> users:

Now go to

Page 17

For Macintosh users:

Now go to

Page 18

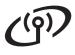

#### 🖉 Note

For Mobile Device users, please go to the User's Guide for the application you are using (e.g. Brother iPrint&Scan or other applications) for additional details on how to use your machine with the application. To download the User's Guide for the application you are using, please go to the manuals download section on your model's home page on the Brother Solutions Center at http://solutions.brother.com/.

#### Install the drivers & software

(Windows<sup>®</sup> XP Home/XP Professional/Windows Vista<sup>®</sup>/Windows<sup>®</sup> 7)

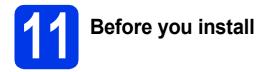

Make sure that your computer and machine are on and you are logged on with Administrator rights.

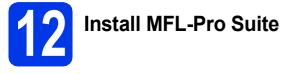

- Put the supplied DVD-ROM into your DVD-ROM drive. If the model name screen appears, choose your machine. If the language screen appears, choose your language.
- The DVD-ROM Top Menu will appear. Click Install MFL-Pro Suite and click Yes if you accept the license agreements. Follow the on-screen instructions.
- C Choose Wireless Network Connection, and then click Next.
- C When Firewall/AntiVirus detected screen appears, choose Change the Firewall port settings to enable network connection and continue with the installation. (Recommended) and click Next.

If you are using a firewall other than the Windows<sup>®</sup> Firewall, see the instructions provided with your firewall software for information on how to add the following network ports.

- For network scanning, add UDP port 54925.
- If you still have trouble with your network connection, add UDP port 137 and 161.
- Choose your machine from the list, and then click **Next**.

#### 🖉 Note

- If your machine is not found over the network, confirm your settings by following the on-screen instructions. If you encounter this failure, go to step **9-b** on page 12 and setup the wireless connection again.
- If you are using WEP and the LCD displayed Connected but your machine is not found on the network, make sure you entered the WEP key correctly. The WEP key is case sensitive.

- The installation of the Brother drivers will automatically start. The installation screens appear one after another.
- When the **On-Line Registration** screen is displayed, make your selection and follow the on-screen instructions.

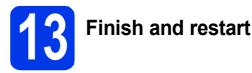

- Click Finish to restart your computer. After restarting the computer, you must log on with Administrator rights.
- D The following screens will appear.
  - When the **Software Update Setting** screen appears, choose the software update setting you want and click **OK**.
  - When the Brother Product Research & Support Program starts up, follow the on-screen instructions.

#### 🖉 Note

f

q

Internet access is required for the software update and the Brother Product Research & Support Program.

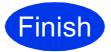

The installation is now complete.

#### Now go to

Proceed to Install Optional Applications on page 19.

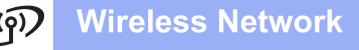

#### Install the drivers & software (Mac OS X v10.6.x, 10.7.x)

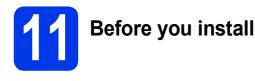

Make sure your machine is connected to the power and your Macintosh is on. You must be logged on with Administrator rights.

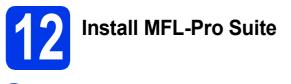

- Put the supplied installation DVD-ROM into your DVD-ROM drive.
- Double-click the Start Here OSX icon to install. If the model name screen appears, choose your machine.
- C Choose Wireless Network Connection, and then click Next.
- C Choose your machine from the list, and then click **Next**.

#### Note

OK!

*If your wireless settings fail, the Wireless Device Setup Wizard* screen appears. Follow the on-screen instructions to complete the wireless configuration.

- C The installation of the Brother drivers will automatically start. Please wait for the software to install.
  - The installation of MFL-Pro Suite is now complete. Go to step **13**.

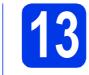

a

#### Install Presto! PageManager and Presto! BizCard

Click **Presto! PageManager** or **Presto! BizCard** and follow the on-screen instructions.

| Prestol PageManager                                               |
|-------------------------------------------------------------------|
| Prestol BizCard                                                   |
| Brother Web Connect On-Line Registration Brother Solutions Center |
| Supplies Information                                              |
|                                                                   |

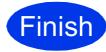

The installation is now complete.

**Install Optional Applications** 

Windows®

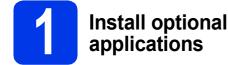

You can install the following applications. Nuance PDF Converter Professional 7

Enter the Nuance serial number that is shown on the sleeve of the MFL-Pro Suite DVD-ROM package when installing Nuance PDF Converter Professional 7.

#### NewSoft Presto! BizCard 6

#### Note

Make sure you are logged on with Administrator rights.

Open the top menu again by ejecting and then reinserting the DVD-ROM or by double-clicking the start.exe program. If the model name screen appears, choose your machine. If the language screen appears, choose your language.

- The DVD-ROM Top Menu will appear. Click Additional Applications.
- C Click the button for the application you want to install.
- Go back to the Additional Applications screen to install more applications.

## How to scan to a computer

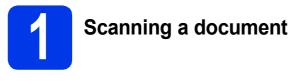

There are various scanning methods (see *Scanning Methods* in the *User's Guide*). With the following Scan to File feature, you can scan and save documents as PDF files.

To scan documents and configure various settings, please ensure you have installed the driver and connected the machine to your computer by following the instructions in this guide.

- Confirm that the machine is connected to your computer.
- b

Load your document.

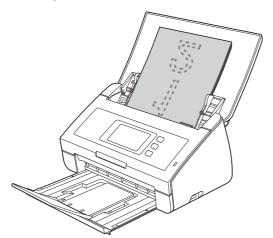

- C Swipe left or right, or press < or ► to display Scan 1.
- Press to PC.
- Swipe left or right to select to File and then press OK.
- Select the destination computer you want to save to.
- **9** Press Start. The machine starts to feed and scan your document.

The scanned data is saved in PDF format on the computer that is connected to the machine.

#### 🖉 Note

- You can change Scan to PC settings, such as the saved file format, using ControlCenter. For details, see the User's Guide on the DVD-ROM.
- You can use ControlCenter or the scanner driver to initiate scanning from the computer, as well as save scanned data onto a USB flash memory drive connected to the machine. For details, see the User's Guide on the DVD-ROM.

## **For Wireless Network Users**

#### Reset the network settings to factory default

To restore all network settings of the internal Scan server to factory default, please follow the steps below.

- A Make sure the machine is not operating, then disconnect all the cables from the machine (except the power cord).
- D Press 🛐
- C Press Network.
- Swipe up or down, or press ▲ or ▼ to display Network Reset, and then press Network Reset.
- Press Yes.
- f Hold down Yes for 2 seconds to confirm.
- **9** The machine will restart, re-connect the cables once this is complete.

#### **Entering Text for Wireless Settings**

Press rate to cycle between lower case and upper case.

Press A1@ to cycle between letters, numbers and special characters. (The characters available may differ depending on your country.)

To move the cursor to the left or right, press  $\triangleleft$  or  $\blacktriangleright$ .

#### **Inserting spaces**

To enter a space, press Space button.

#### **Making corrections**

If you entered a character incorrectly and want to change it, move the cursor to the incorrect character. Press and re-enter the correct character. You can also back up and insert a character.

#### Trademarks

The Brother logo is a registered trademark of Brother Industries, Ltd.

Brother is a registered trademark of Brother Industries, Ltd.

Windows Vista is either a registered trademark or trademark of Microsoft Corporation in the United States and/or other countries.

Windows and Windows Server are registered trademarks of Microsoft Corporation in the United States and/or other countries.

Macintosh and Mac OS are trademarks of Apple Inc., registered in the United States and other countries.

Nuance, the Nuance logo, PaperPort and ScanSoft are trademarks or registered trademarks of Nuance Communications, Inc. or its affiliates in the United States and/or other countries.

AOSS is a trademark of Buffalo Inc.

WPA, WPA2, Wi-Fi Protected Access and Wi-Fi Protected Setup are marks of the Wi-Fi Alliance.

Wi-Fi and Wi-Fi Alliance are registered marks of the Wi-Fi Alliance.

Each company whose software title is mentioned in this manual has a Software License Agreement specific to its proprietary programs.

### Any trade names and product names of companies appearing on Brother products, related documents and any other materials are all trademarks or registered trademarks of those respective companies.

#### **Compilation and Publication**

Under the supervision of Brother Industries, Ltd., this manual has been compiled and published, covering the latest product descriptions and specifications.

The contents of this manual and the specifications of this product are subject to change without notice.

Brother reserves the right to make changes without notice in the specifications and materials contained herein and shall not be responsible for any damages (including consequential) caused by reliance on the materials presented, including but not limited to typographical and other errors relating to the publication.

#### **Copyright and License**

©2012 Brother Industries, Ltd. All rights reserved. This product includes software developed by the following vendors: ©1983-1998 PACIFIC SOFTWORKS, INC. ©2008 Devicescape Software, Inc. This product includes the "KASAGO TCP/IP" software developed by ZUKEN ELMIC, Inc.

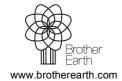

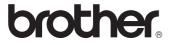